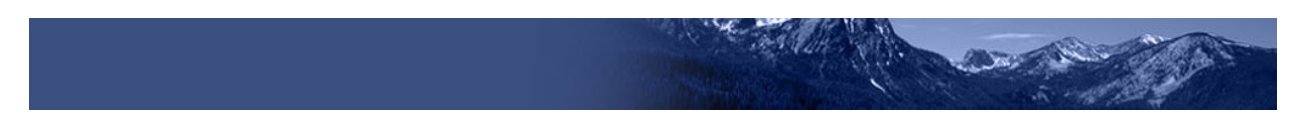

# **Test Administration Quick Guide**

The Test Delivery System has two components:

- Test proctors use the TA Interface to create and manage test sessions.
- Students use the Student Testing Site to take the tests.

## **TA Interface: Login and Test Setup**

- 1. Open your web browser and navigate to the ISAT portal at http://idaho.portal.airast.org/.
- 2. Click the **ELA/Literacy & Math Assessments, Science & End of Course Assessments,** or **Alternate Assessment ELA & Math** cards (see [Figure 1\)](#page-0-0).
- 3. Click the **Test Administration** card (see [Figure 2\)](#page-0-1). The login page appears (see [Figure 3\)](#page-0-2).
- 4. Enter your email address and password.
- 5. Click **Secure Login**. The TA Interface appears.

<span id="page-0-0"></span>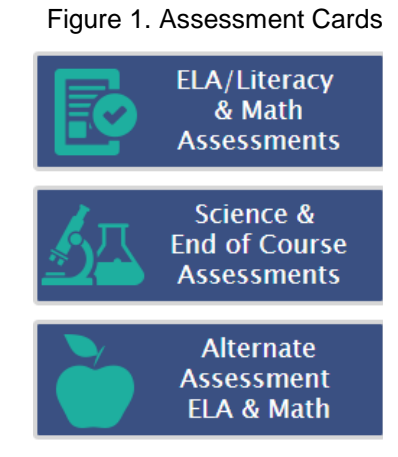

#### <span id="page-0-1"></span>Figure 2. TA Interface Card

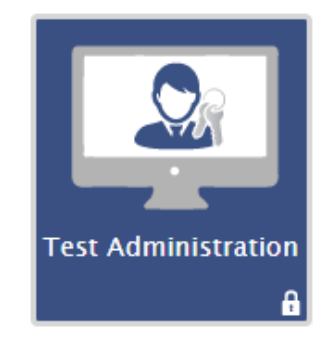

#### Figure 3. Login Page

<span id="page-0-2"></span>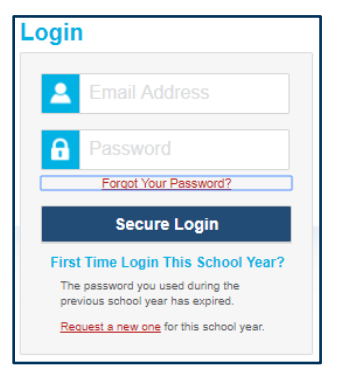

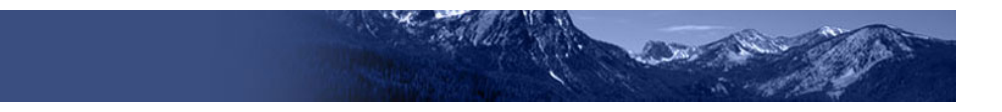

- 6. Start a test session (see [Figure 4\)](#page-1-0).
	- a. In the *Test Selection* window, select the tests to administer.
	- b. Click **Start Operational Session**. The session ID appears at the top of the page.
- 7. Provide the session ID to the students signing in to your test session.
- 8. Have students sign in to the Student Testing Site using their first name, EDUID, and the session ID from step 7 (see [Figure](#page-2-0)  [9\)](#page-2-0). For more information about the student login process, see the section For [Students: About the Testing Process.](#page-2-1)
- 9. Approve students for testing (see [Figure 5\)](#page-1-1). When students select tests, the **Approvals** box in the upper-right corner of the TA Interface shows notifications. Click **Approvals** to view the list of students awaiting approval.
	- o To review and update a student's test settings and accommodations, click **O** in that student's row (see Figure [6\)](#page-1-2).
	- o To approve an individual student for testing, click  $\blacktriangleright$ .
	- $\circ$  To deny a student for testing, click  $\mathbf X$ and enter the reason in the box.
	- o To approve all students for a given test, click **Approve All Students** for that test or approve all students on the pop-up screen.
- 10. Monitor the students' progress throughout their tests (see [Figure 7\)](#page-1-3). Students' test statuses appear in the Student Status column of the **Students in Your Test Session** table.

This column also displays the number of test questions the student has answered

#### <span id="page-1-0"></span>Figure 4. TA Interface: Select Tests, Start Session

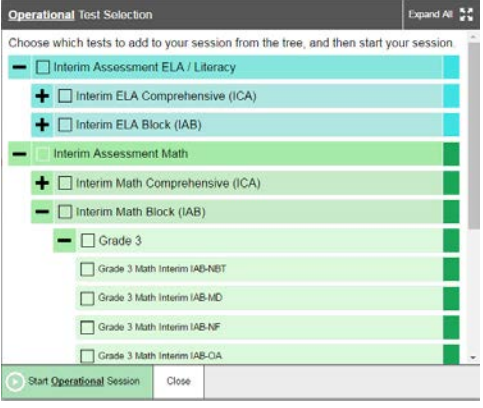

#### Figure 5. TA Interface: Approve Students

<span id="page-1-1"></span>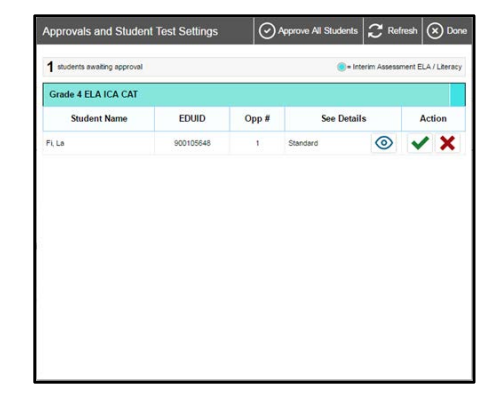

Figure 6. TA Interface: Edit Student Test Settings

<span id="page-1-2"></span>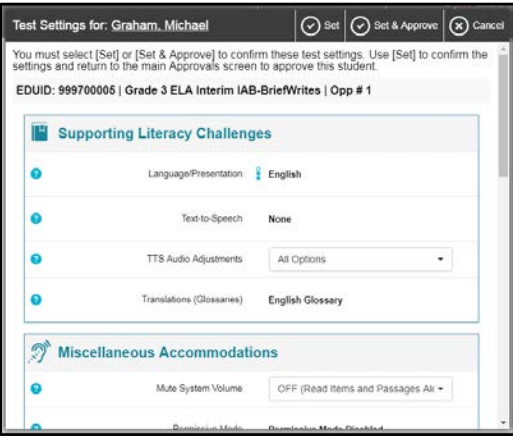

<span id="page-1-3"></span>Figure 7. TA Interface: Students Currently Testing

| To Interior Assessment ELA / Literacy - B = Interior Assessment Math |                         |           |                                                   |            |                               |                 |                |            |
|----------------------------------------------------------------------|-------------------------|-----------|---------------------------------------------------|------------|-------------------------------|-----------------|----------------|------------|
| : Student Name<br>FL La                                              | $<$ FEARD.<br>000105645 | $=$ Opp # | $=$ Test<br>Grade 4 BLA ICA CAT                   | : Requests | : Student Status<br>completed | : Test Settings |                | Pages Test |
|                                                                      |                         |           |                                                   |            |                               | Standard        | $\circledcirc$ |            |
| Seatt, Nino                                                          | 000105441               |           | Grade 11 Meh IC4 CAT                              |            | completed                     | Standard        | $\circledcirc$ |            |
| AAL Galleri                                                          | scolorous               |           | Grade 11 Math Interes IAB-GeoRichtTr Ratios-Call: |            | compared                      | <b>Standard</b> | $\circledcirc$ |            |
| demotins, demolest                                                   | 900105669               |           | Grade 3 ELA Interim (AB-Readinfs)                 |            | completed                     | Standard        | $\circledcirc$ |            |
| Arth. Graham                                                         | sconoous                |           | Grade 11 BLANCA CAT                               |            | passed 00                     | Standard        | $\circledcirc$ | a          |
| AAb, Graham                                                          | 900108045               |           | Grade 11 Math ICA CAT                             |            | started 5/22                  | Standard        | $\circledcirc$ | Ш          |

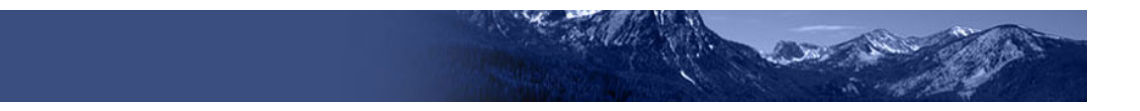

out of the total number of questions in the test.

- $\circ$  Click  $\parallel \cdot \parallel$  to pause an individual student's test. If a student's test is paused for more than 20 minutes, that student cannot review any questions completed before the test was paused.
- $\circ$  Click  $\bullet$  to view a student's full information, including current test settings.
- 11. When the time is up, stop the test session and log out (see [Figure 8\)](#page-2-2).
	- a. Click stop the session and automatically pause any in-progress tests in your session.
	- b. Click **Log Out** to exit the TA Interface.

Once you stop a session, you cannot resume it. If you stop a session and students need to continue testing, start a new session.

#### Figure 8. TA Interface: Stop Session

<span id="page-2-2"></span>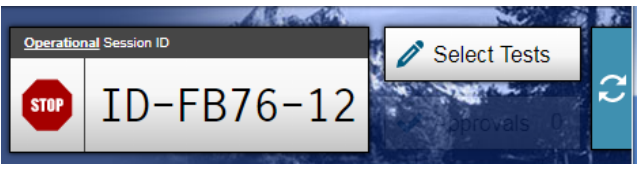

## <span id="page-2-1"></span>**For Students: About the Testing Process**

#### *Sign In*

- 1. Open the secure browser. The *Student Sign-In* page appears (see **Figure 9**).
- 2. Enter your first name, EDUID, and the session ID.
- 3. Select **Sign In**.

<span id="page-2-0"></span>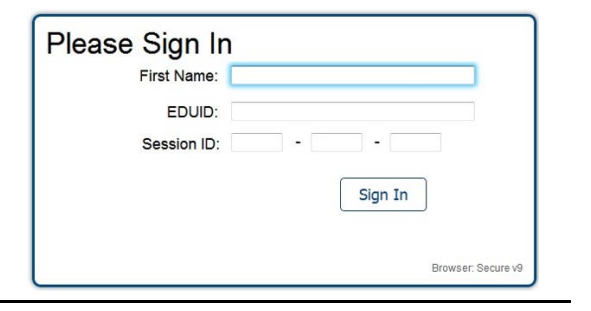

Figure 9. Student Sign-In Page

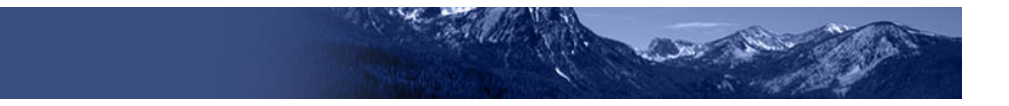

Common Login Errors:

- **The first name and EDUID do not match.** This indicates that the first name entered does not match the first name associated with the EDUID.
- **The session ID is not available.** The session ID entered is not an available test session. Verify that you entered the session ID correctly.

#### *Verify Student Information*

- 1. After you sign in, the *Is This You?* page appears (see [Figure 10\)](#page-3-0). Verify that the information on this page is correct.
- 2. Select **Yes** to continue.

#### *Select an Available Test*

- 1. On the *Your Tests* page, select the test you need to take (see **Figure 11**).
- 2. Wait for the TA to check the student's test settings and approve test participation.

#### *Verify Test Information*

- 1. Review the information on the *Is This Your Test?* page and verify that the test settings are correct (see [Figure 12\)](#page-3-2).
- 2. Select **Yes** when the student is ready. The *Functionality Check* pages may appear, depending on the test.
	- a. If the student is testing with text-to-speech (TTS), play the sample TTS audio to verify that it reads the text aloud.
	- b. If the test contains audio content, play the sample audio to verify that the student can hear it clearly.
- 3. On the *Test Instructions and Help* page, have the student select **Begin Test Now** to start the test.

#### Figure 10. Student Is This You? Page

<span id="page-3-0"></span>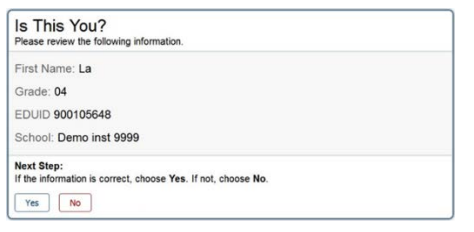

#### <span id="page-3-1"></span>Figure 11. Student Your Tests Page

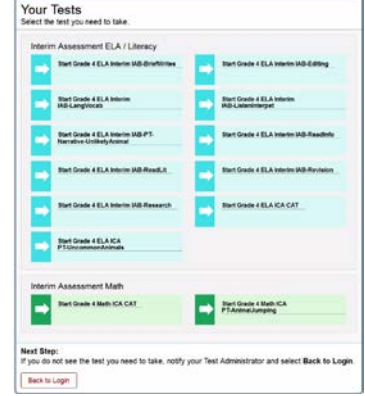

#### Is This Your Test? iession ID: 10-F976-12<br>Grade 3 ELA Interim IAB-Editing **N** Supporting Literacy Challeng  $\bullet$ Logoge Presentin | English Textures New  $\bullet$  $\bullet$  $\overline{\mathcal{F}}$ Off (Real lines said)  $\ddot{\phantom{a}}$ *<u>International</u>* <sup>5</sup>/<sub>2</sub> Non-Embedded Tools Lise Reader : Line Reader On  $\bullet$  $\sim$ Holsten | TRIX  $\epsilon$  max  $\hat{\mathbf{a}}$  is farice.  $\frac{1}{2}$  THIE **Noday FALM Nation Com** -e ; max teranties on **States Concords**  $\frac{1}{4}$  Nategal ne and settings are correct, choose Yes. If not, choose Nu  $\mathbf{Y}\mathbf{e}_k$  .  $\begin{bmatrix} & \mathbf{X}\mathbf{e}_k \\ \end{bmatrix}$

#### <span id="page-3-2"></span>Figure 12. Student Is This Your Test? Page

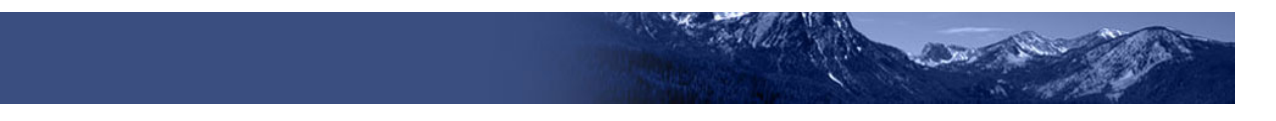

#### *Complete the Test*

- 1. On each page of the test, the student will answer all the questions before selecting **Next** to proceed to the next page.
- 2. After completing the last question on the test, select **End Test**.
- 3. On the *End Test* page, the student may select a question number to return to the test and review answers, or the student may select **Submit Test** to complete the testing process (see [Figure 13\)](#page-4-0). Once the student submits the test, he/she can no longer modify any responses.

### Figure 13. Student End Test Page

<span id="page-4-0"></span>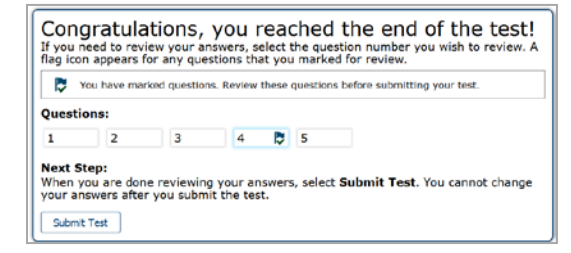

**Note:** You can pause a test at any point. If you pause for more than 20 minutes, you cannot review any questions completed before pausing, unless you paused on a page with incomplete questions.

## **Test Layout and Tools**

This section provides an overview of the Test Delivery System's available tools and where they are located.

<span id="page-4-1"></span>[Figure 14](#page-4-1) shows the basic test layout and primary tools available in the Student Testing Site.

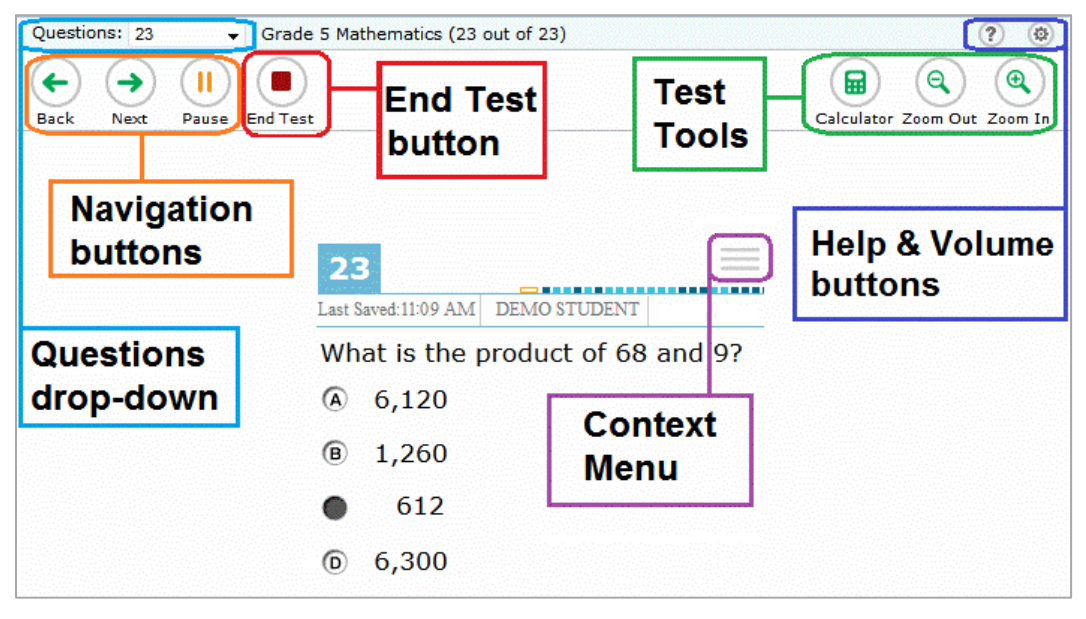

Figure 14. Test Layout

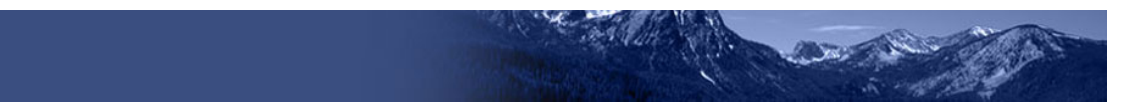

## **Global and Context Menus**

The global and context menus allow students to access on-screen tools. Students can access these tools using a mouse or keyboard shortcuts.

#### **About the Global Menu**

The global menu at the top of the test page contains navigation buttons on the left and tool buttons on the right (se[e Figure 15\)](#page-5-0).

Figure 15. Global Menu

<span id="page-5-0"></span>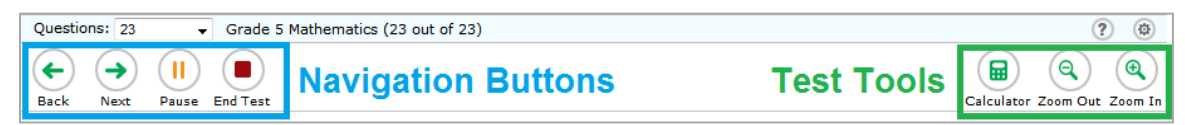

*To open a test tool in the global menu:*

1. Select the button for the tool. The selected test tool activates.

#### **About the Context Menus**

Each test page may include several elements, such as the question, answer options, and passages. The context menu for each element contains tools applicable to that element (see [Figure 16](#page-5-1) and [Figure 17\)](#page-5-2).

<span id="page-5-1"></span>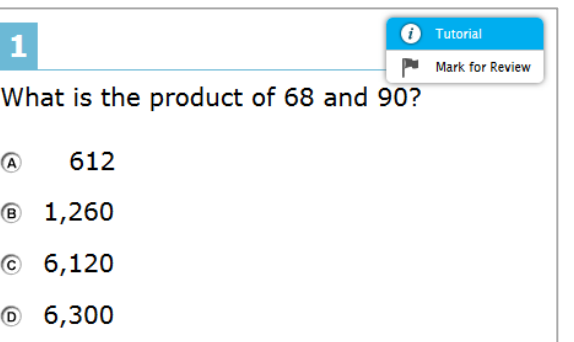

Figure 16. Context Menu for Questions Figure 17. Context Menu for Answer Options

<span id="page-5-2"></span>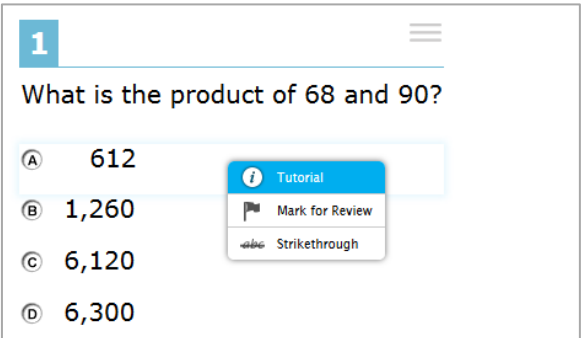

#### **Opening a Context Menu for Stimuli and Questions**

Students can access context menus by right-clicking elements or by selecting elements and then clicking the context menu button.

*To access the context menu for a passage or question:*

- 1. Click the context menu  $\equiv$  button in the upper-right corner of the passage or question. The context menu opens.
- 2. Select a tool.

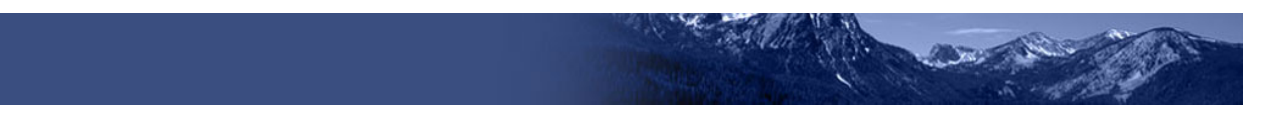

#### **Opening a Context Menu for Answer Options**

Students can use the context menu to access tools for answer options in a multiple-choice or multi-select question.

*To access an answer option's context menu:*

- 1. To open the context menu, do one of the following:
	- o If you are using a **two-button mouse**, right-click an answer option.
	- o If you are using a **single-button mouse**, click an answer option while pressing **Ctrl**.
	- o If you are using a **Chromebook**, click an answer option while pressing **Alt**.
	- o If you are using a **tablet**, tap the answer option and then tap the context menu button (this selects the answer option until you select a different option).
- 2. Select a tool from the context menu.

### **Available Test Tools**

[Table](#page-6-0) 1 lists the tools available in the *Global Menu* section of the test page, while [Table 2](#page-8-0) lists the tools available in the *Question* and *Passages* sections (context menu tools). Some tools in Table 2 need to be set in the Test Information Distribution Engine (TIDE) prior to a student accessing any of them.

**Note:** Some tools are available for all tests, while others are only available when testing in a particular subject or when testing with a particular accommodation.

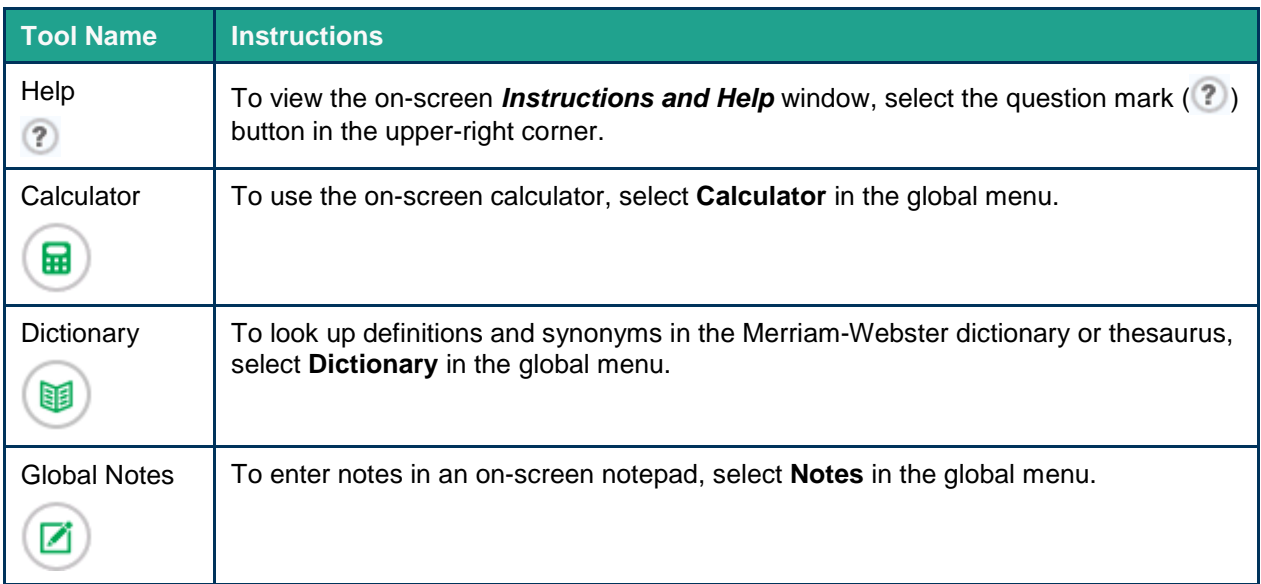

<span id="page-6-0"></span>Table 1. Global Tools

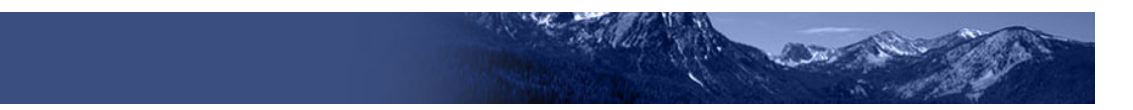

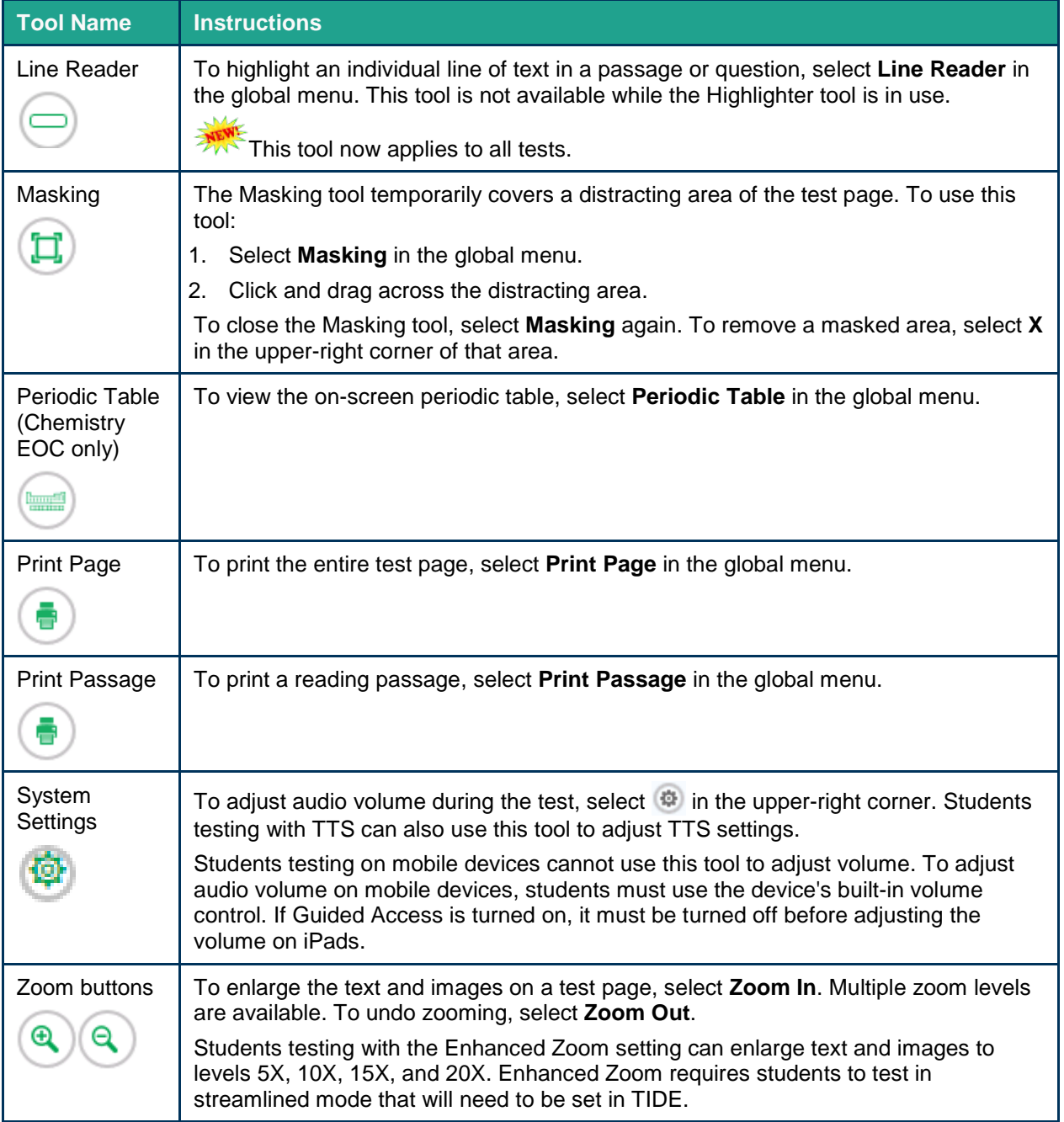

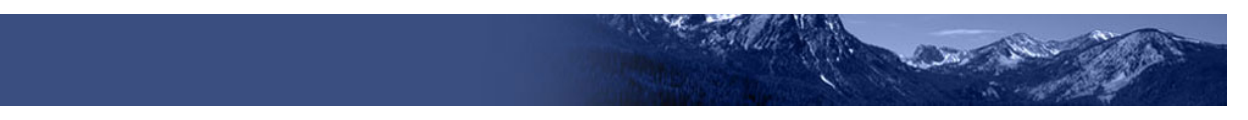

<span id="page-8-0"></span>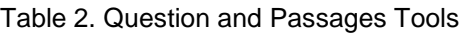

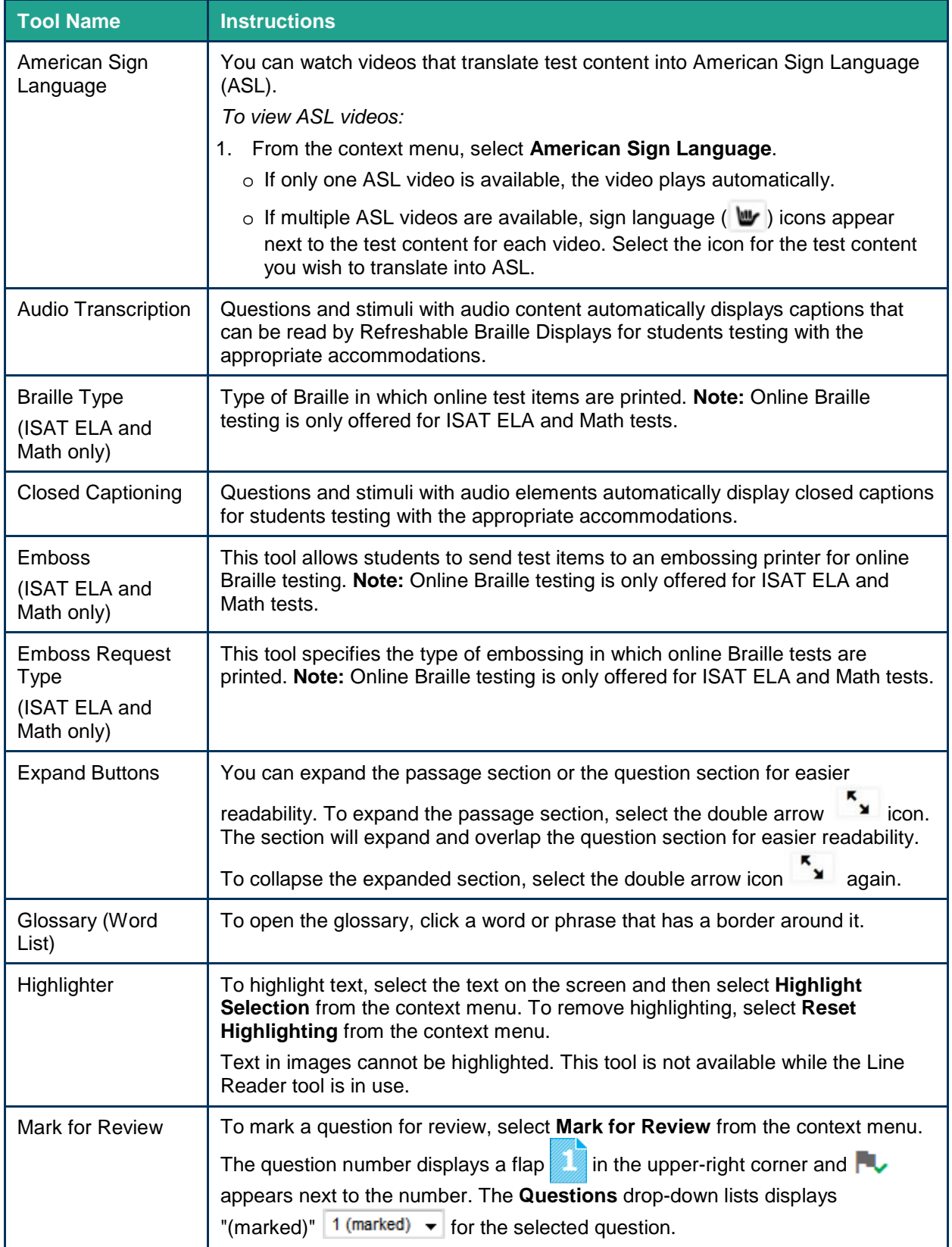

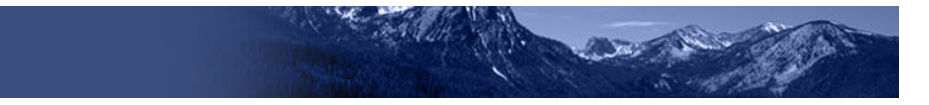

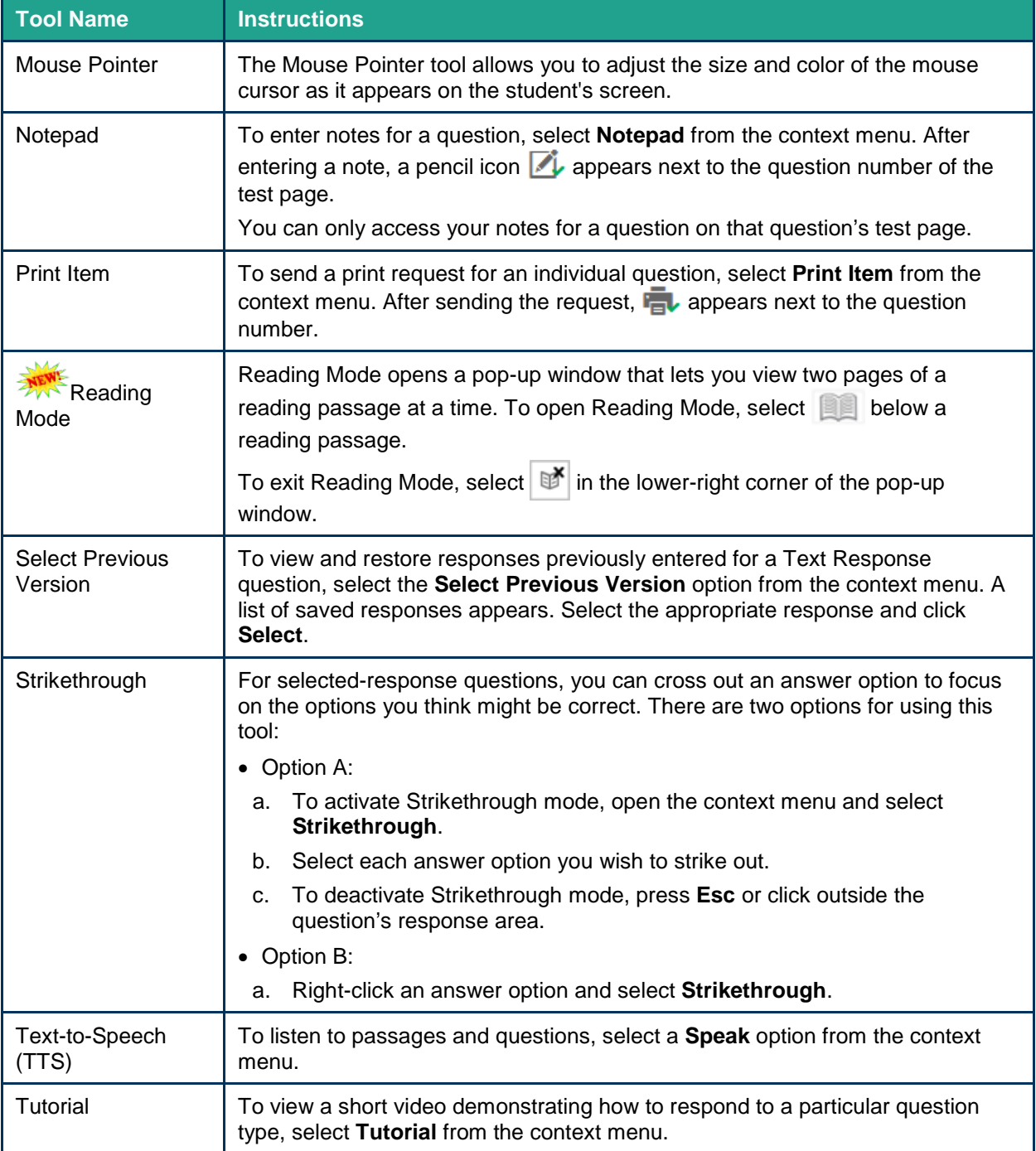